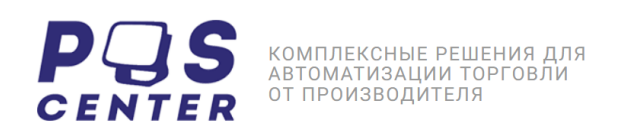

# ТЕРМОПРИНТЕР ПЕЧАТИ ЧЕКОВ POSCENTER SP9 ИНСТРУКЦИЯ

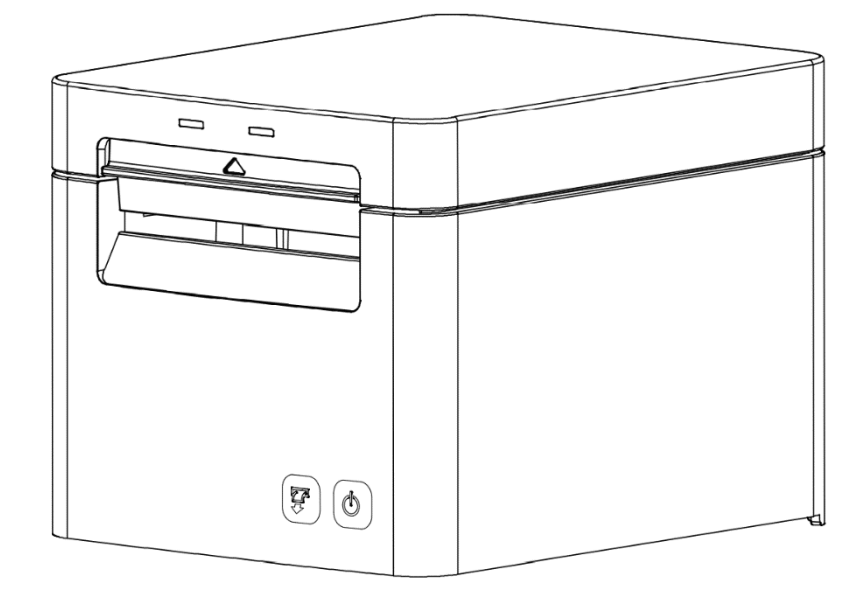

## КОМПЛЕКТАЦИЯ

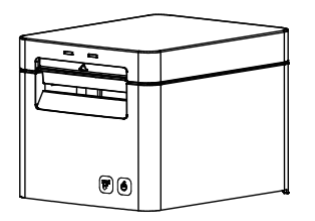

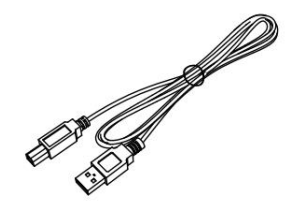

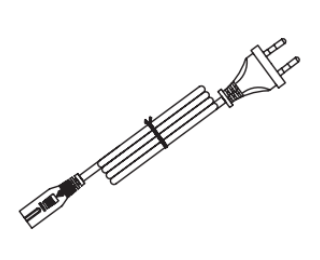

ПРИНТЕР **ПРИНТЕР ИЗВ КАБЕЛЬ** ИЗВЕДЬ СИЛОВОЙ КАБЕЛЬ

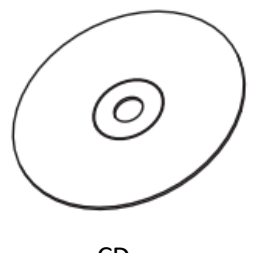

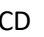

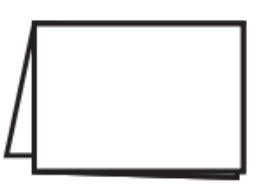

СD РУКОВОДСТВО РАДАПТЕР

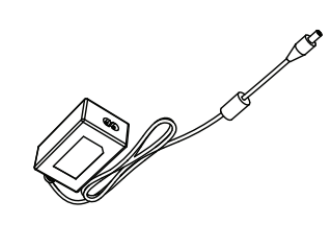

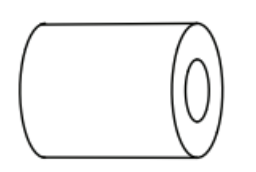

РОЛИК БУМАГИ

ЗАМЕТКИ

- (1) КОЛИЧЕСТВО КОМПЛЕКТУЮЩИХ ЗАВИСИТ ОТ ЗАКАЗА
- (2) ТИП СИЛОВОГО КАБЕЛЯ ЗАВИСИТ ОТ СТРАНЫ ЗАКАЗЧИКА

## ВНЕШНИЙ ВИД И КОМПЛЕКТУЮЩИЕ

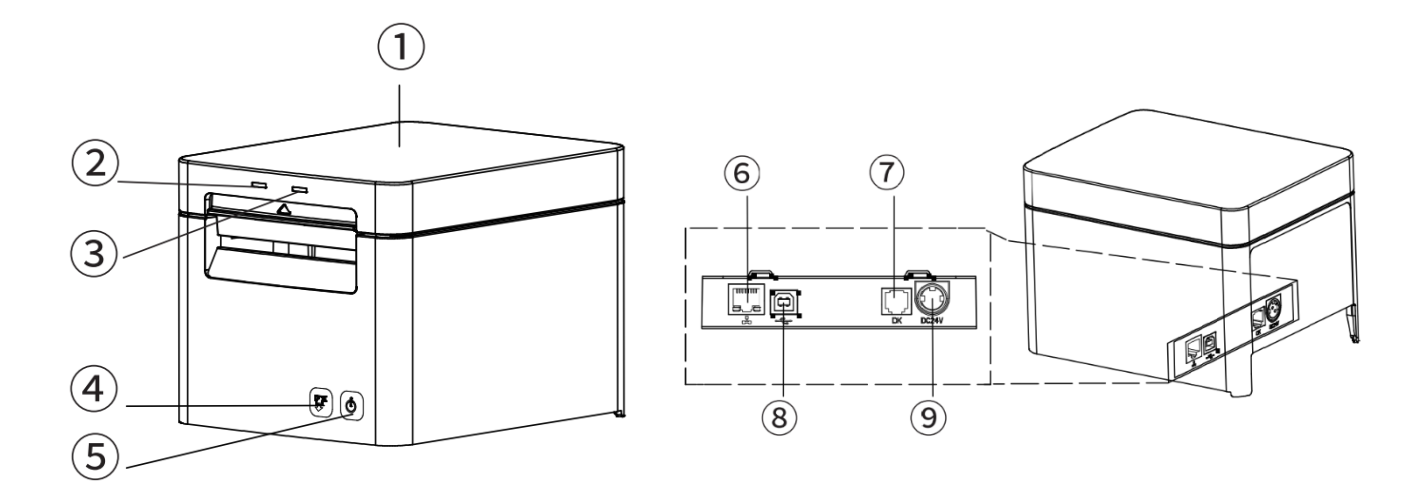

- (1) КОРПУС ПРИНТЕРА
- (2) LED ИНДИКАТОР ОШИБКИ
- (3) LED ИНДИКАТОР СЕТИ
- (4) КНОПКА ПРОКРУТКИ БУМАГИ
- (5) КНОПКА ПИТАНИЯ
- (6) ИНТЕРФЕЙС ПОДКЛЮЧЕНИЯ ETHERNET
- (7) ИНТЕРФЕЙС ПОДКЛЮЧЕНИЯ ДЕНЕЖНОГО ЯЩИКА
- (8) ИНТЕРФЕЙС ПОДКЛЮЧЕНИЯ USB
- (9) РАЗЪЕМ ПОДКЛЮЧЕНИЯ ПИТАНИЯ

## ЗАГРУЗКА БУМАГИ

(1) ОТКРОЙТЕ КРЫШКУ ПРИНТЕРА

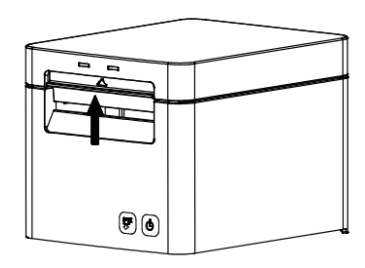

(2) Если ширина бумаги составляет 82,5 мм, выньте направляющие для бумаги с обеих сторон; если ширина бумаги составляет 57,5 мм или 79,5 мм, вставьте направляющие для бумаги в в правильные гнезда для направляющих бумаги (в центральном положении), как показано ниже.

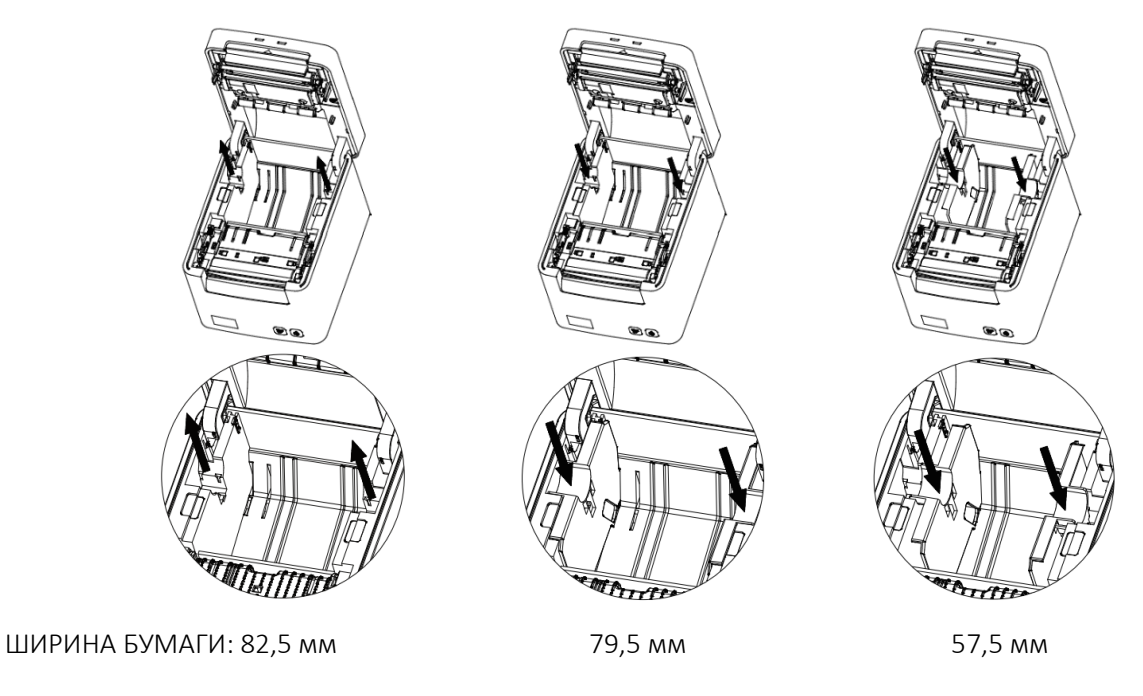

- (3) Загрузите рулон бумаги в правильном направлении, как показано ниже. Протяните немного бумаги и закройте крышку принтера.
- (4) Оторвите лишнюю бумагу в направлении, как показано ниже.

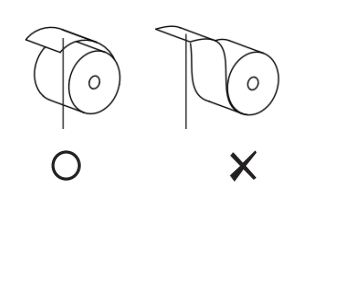

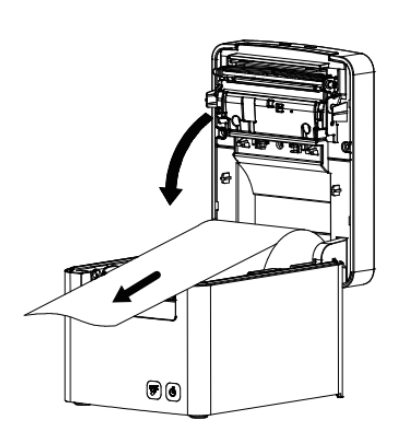

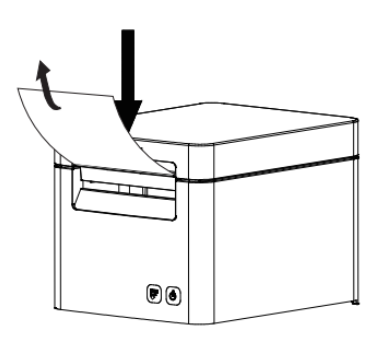

## ПОДКЛЮЧЕНИЕ ПИТАНИЯ

- (1) ПОДКЛЮЧИТЕ КАБЕЛЬ АДАПТЕРА К ПРИНТЕРУ
- (2) ПОДКЛЮЧИТЕ СИЛОВОЙ КАБЕЛЬ В СЕТЬ
- (3) ВКЛЮЧИТЕ ПРИНТЕР

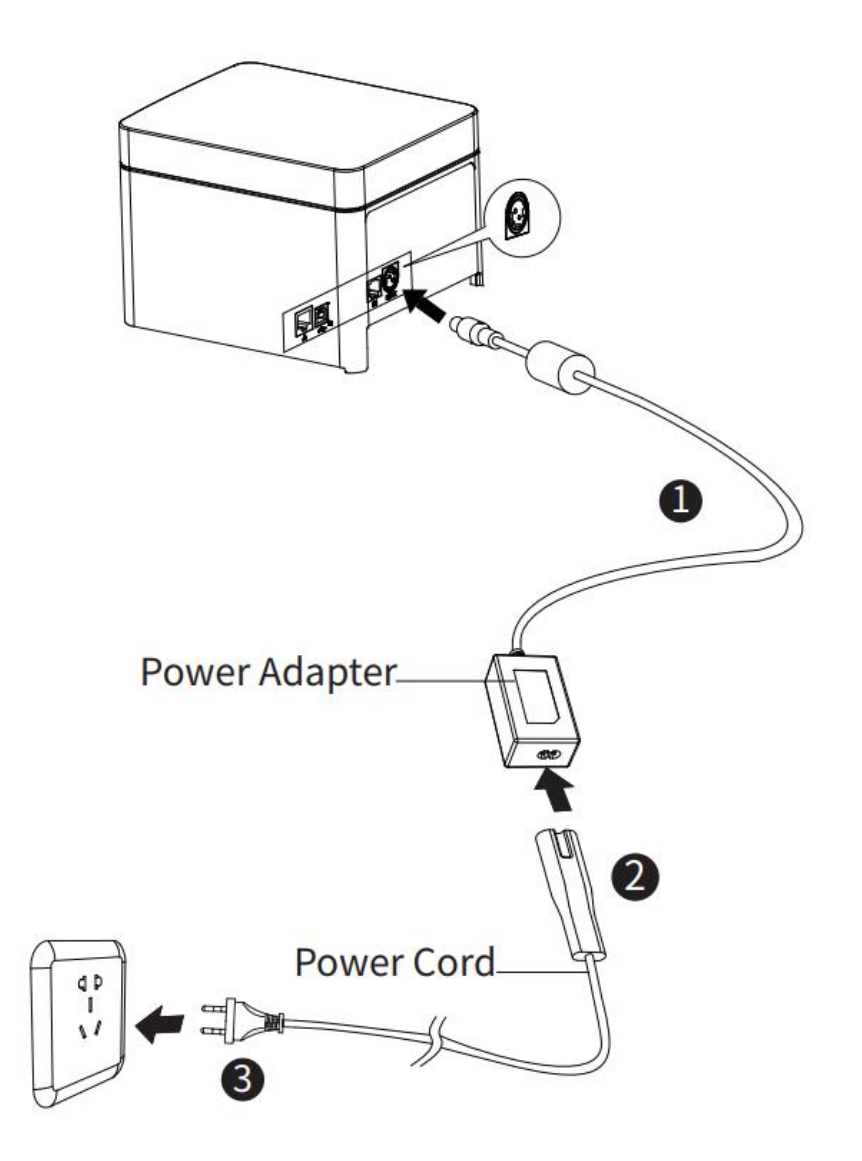

## ИНТЕРФЕЙСЫ ПОДКЛЮЧЕНИЯ

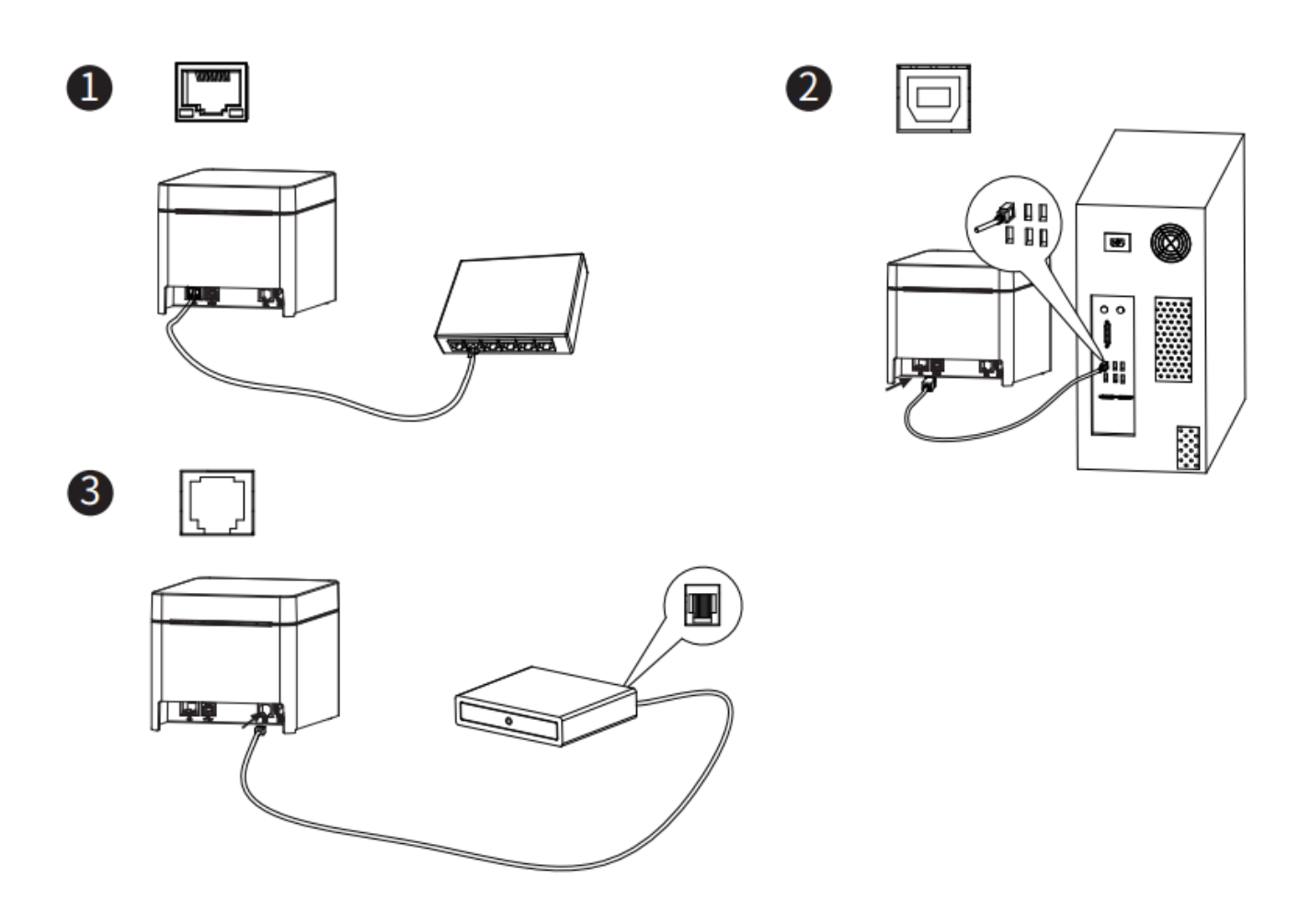

## УСТАНОВКА ДРАЙВЕРА ПОД WINDOWS

- 1. Дважды щелкните Драйвер Windows и выберите язык.
- 2. Выберите "Я принимаю соглашение" и нажмите "Далее" -> "Далее".
- 3. Выберите тип и порт сопряжения (USBxxx для порта USB, COMx для

последовательный порт, LPTx - параллельный порт).

Выберите модель принтера (например, SP900),

и нажмите "Далее".

- 4. Нажмите "Готово". Драйвер POS-принтера успешно установлен.
- 5. После установки значок будет найден в "Пуск" → "Устройства и принтеры".

## НАСТРОЙКА ДРАЙВЕРА В WINDOWS

### НАСТРОЙКА ПЕЧАТИ

1. Щелкните правой кнопкой мыши значок "SP900" и выберите

"Предпочтения печати".

2. В соответствии с различными потребностями, выберите

"Paper\Offset\Rotate\Effect\Copies" в "Page".

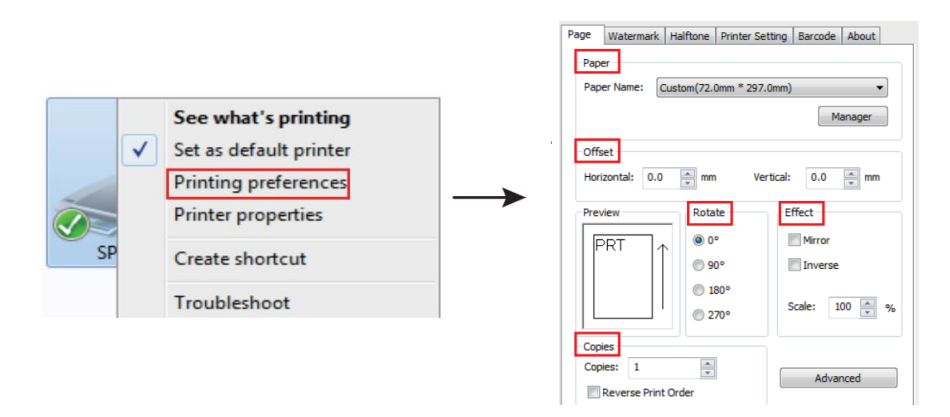

3. Нажмите "MANAGER", чтобы добавить или удалить бумагу.

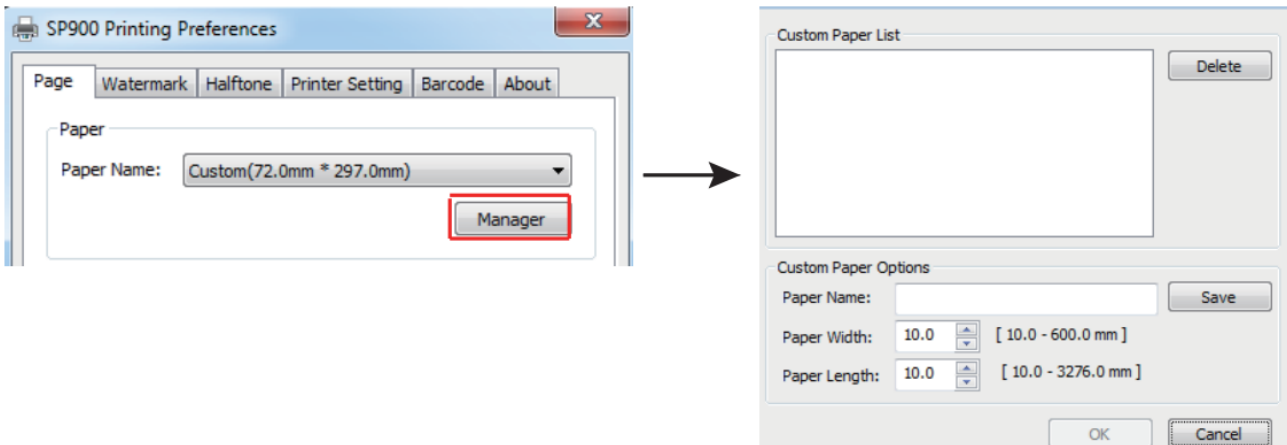

4. Нажмите "ADVANCED", чтобы установить "Save Paper/Cut Paper/Feed Paper/Cash Drawer/ Custom Command/Logo/Buzzer/Compression/Code Page/Error Reprint".

1) Экономить бумагу 2) Отрезка бумаги

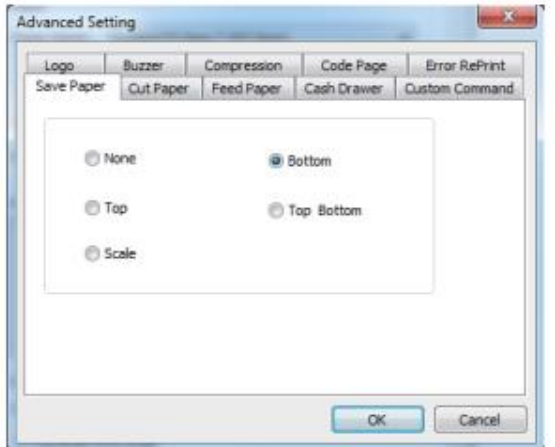

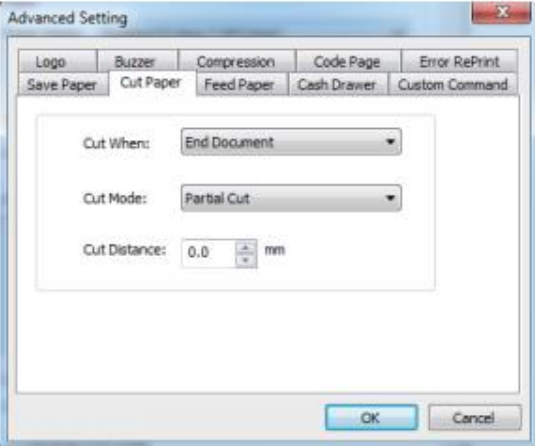

### 3) Протянуть бумагу 1990 и 1990 году 4) денежный ящик

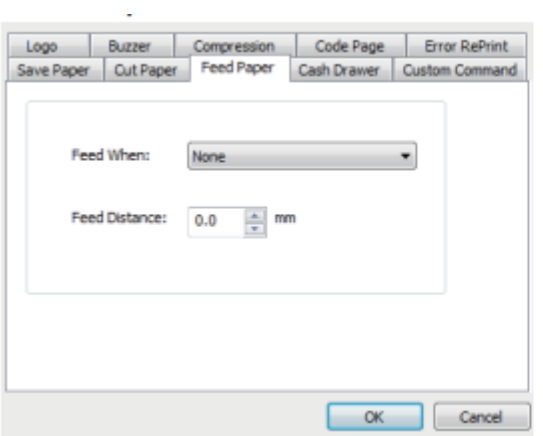

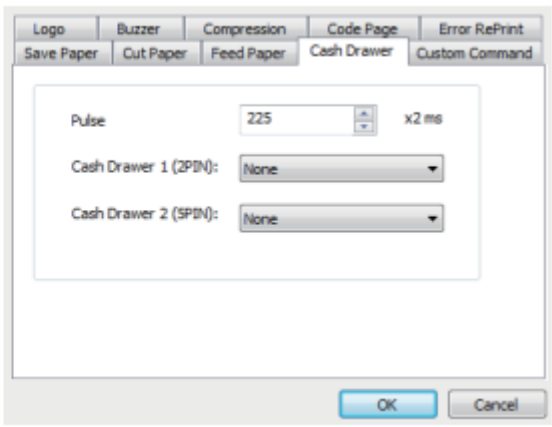

### 5) Команды 6) лого

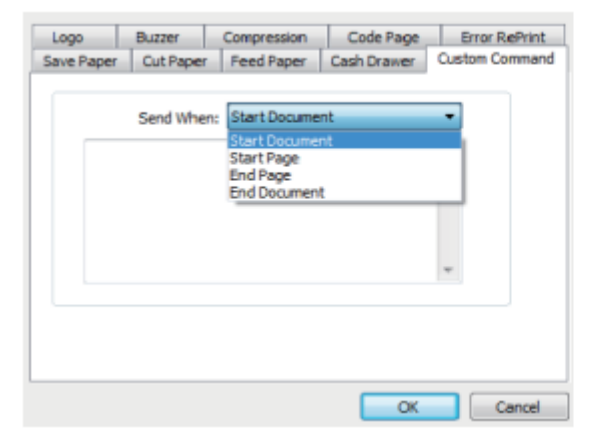

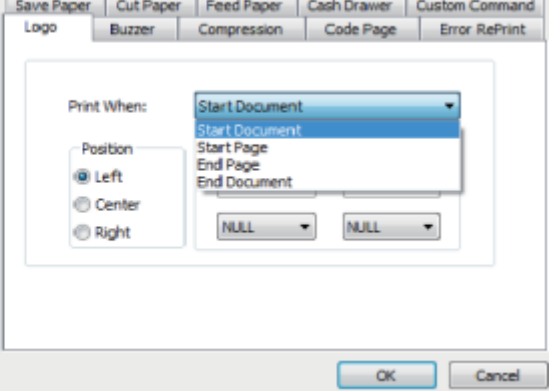

### 7) Сигнал 8) Сжатие

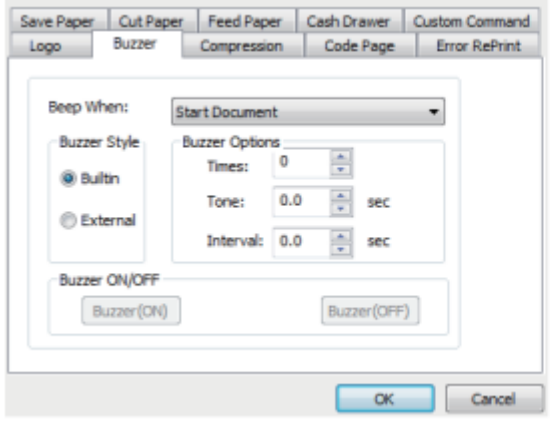

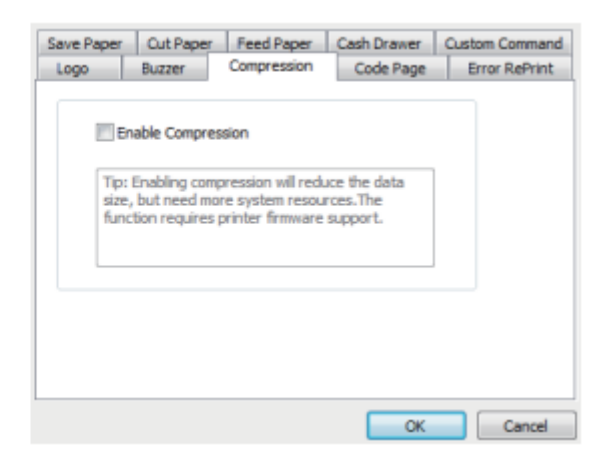

### 8) Кодировка страницы 19 июлья 9) Ошибка печати

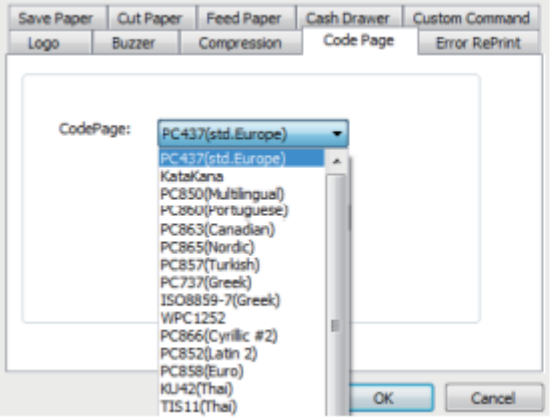

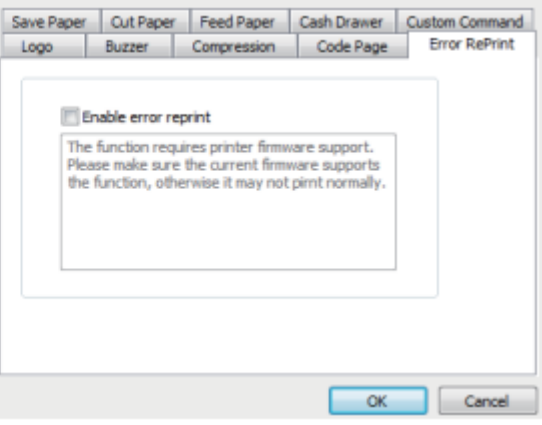

## ПОИСК И УСТРАНЕНИЕ НЕИСПРАВНОСТЕЙ

Ваш принтер надежен и гарантийно защищен, однако, иногда могут возникать проблемы. В этой части содержится информация о некоторых распространенных проблемах, с которыми вы можете столкнуться, и о том, как как их решить.

Если у вас возникли проблемы, которые вы не можете решить, обратитесь к своему дилером за помощью.

### (1) Принтер не работает.

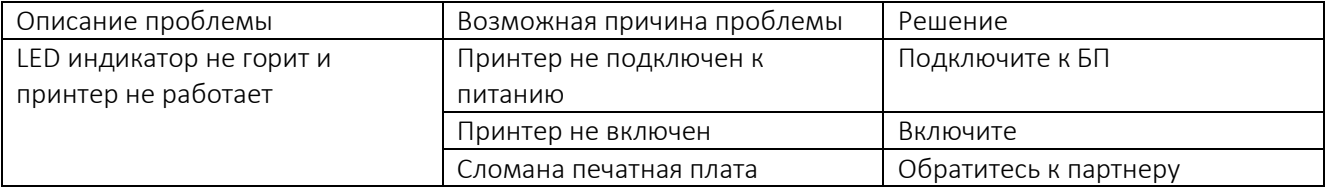

### (2) LED индикатор и звуковой сигнал

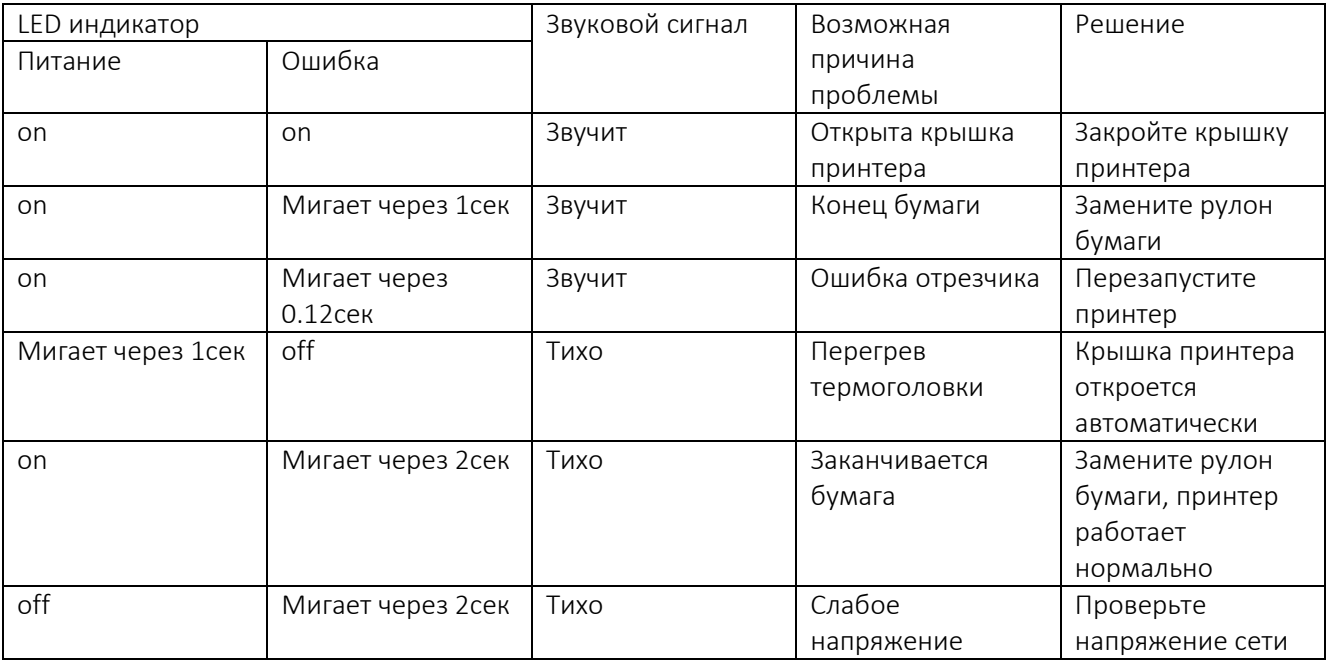

### (3) Проблемы в ходе печати

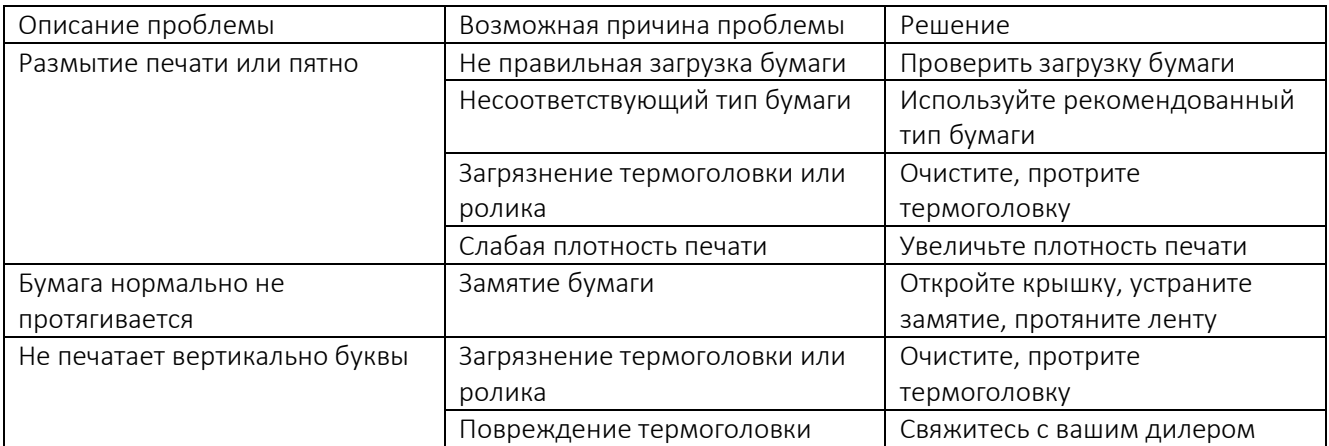